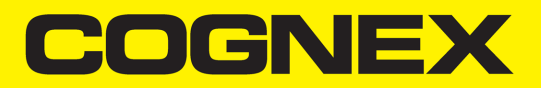

# MX-1100 User Guide

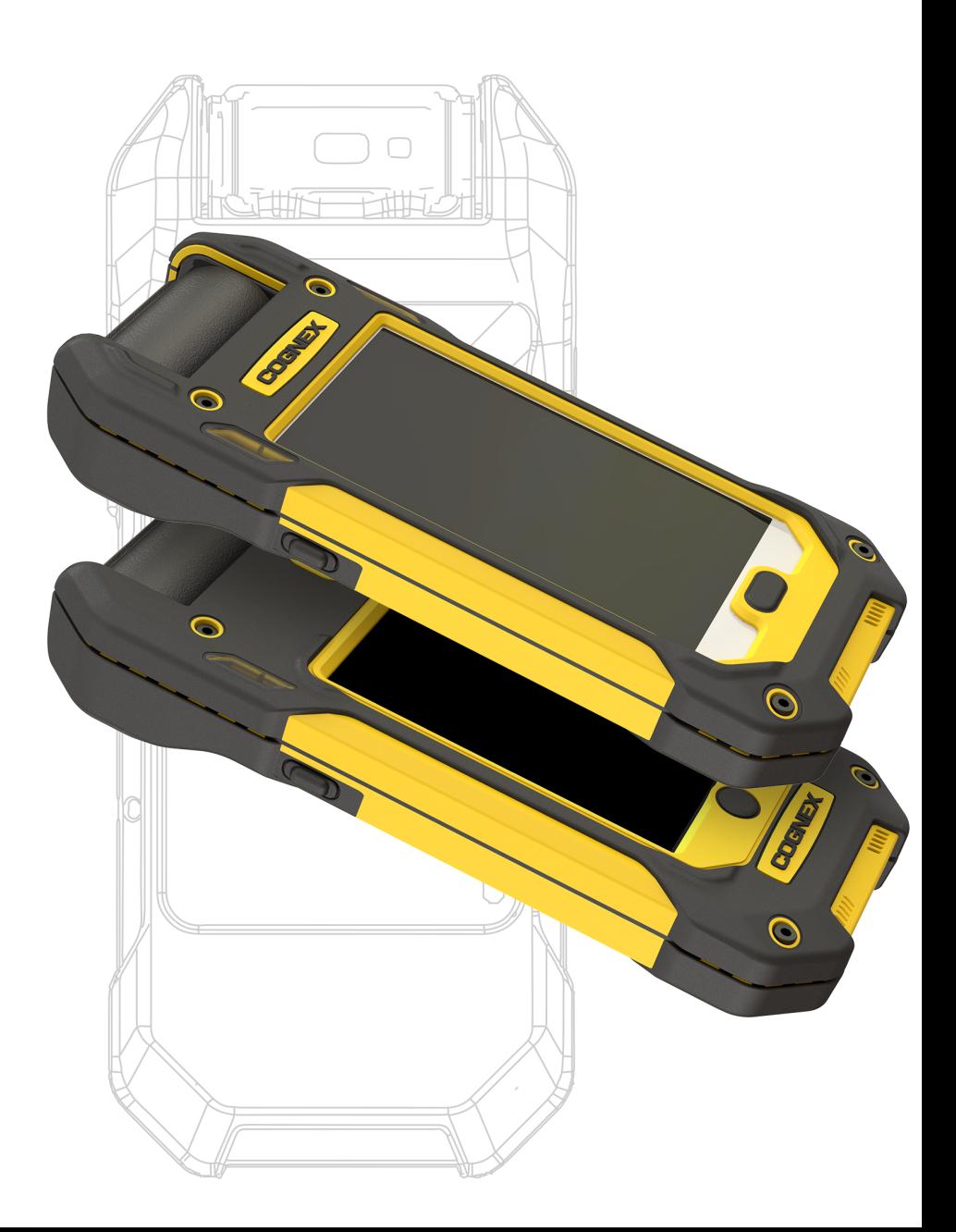

**2020 June 05 Revision: 1.0.0.10**

# <span id="page-1-0"></span>**Legal Notices**

The software described in this document is furnished under license, and may be used or copied only in accordance with the terms of such license and with the inclusion of the copyright notice shown on this page. Neither the software, this document, nor any copies thereof may be provided to, or otherwise made available to, anyone other than the licensee. Title to, and ownership of, this software remains with Cognex Corporation or its licensor. Cognex Corporation assumes no responsibility for the use or reliability of its software on equipment that is not supplied by Cognex Corporation. Cognex Corporation makes no warranties, either express or implied, regarding the described software, its merchantability, non-infringement or its fitness for any particular purpose.

The information in this document is subject to change without notice and should not be construed as a commitment by Cognex Corporation. Cognex Corporation is not responsible for any errors that may be present in either this document or the associated software.

Companies, names, and data used in examples herein are fictitious unless otherwise noted. No part of this document may be reproduced or transmitted in any form or by any means, electronic or mechanical, for any purpose, nor transferred to any other media or language without the written permission of Cognex Corporation.

Copyright © 2020. Cognex Corporation. All Rights Reserved.

Portions of the hardware and software provided by Cognex may be covered by one or more U.S. and foreign patents, as well as pending U.S. and foreign patents listed on the Cognex web site at: [cognex.com/patents.](http://www.cognex.com/patents)

The following are registered trademarks of Cognex Corporation:

Cognex, 2DMAX, Advantage, AlignPlus, Assemblyplus, Check it with Checker, Checker, Cognex Vision for Industry, Cognex VSOC, CVL, DataMan, DisplayInspect, DVT, EasyBuilder, Hotbars, IDMax, In-Sight, Laser Killer, MVS-8000, OmniView, PatFind, PatFlex, PatInspect, PatMax, PatQuick, SensorView, SmartView, SmartAdvisor, SmartLearn, UltraLight, Vision Solutions, VisionPro, VisionView

The following are trademarks of Cognex Corporation:

The Cognex logo, 1DMax, 3D-Locate, 3DMax, BGAII, CheckPoint, Cognex VSoC, CVC-1000, FFD, iLearn, In-Sight (design insignia with cross-hairs), In-Sight 2000, InspectEdge, Inspection Designer, MVS, NotchMax, OCRMax, PatMax RedLine, ProofRead, SmartSync, ProfilePlus, SmartDisplay, SmartSystem, SMD4, VisiFlex, Xpand

Portions copyright © Microsoft Corporation. All rights reserved.

Portions copyright © MadCap Software, Inc. All rights reserved.

Other product and company trademarks identified herein are the trademarks of their respective owners.

# <span id="page-2-0"></span>**Table of Contents**

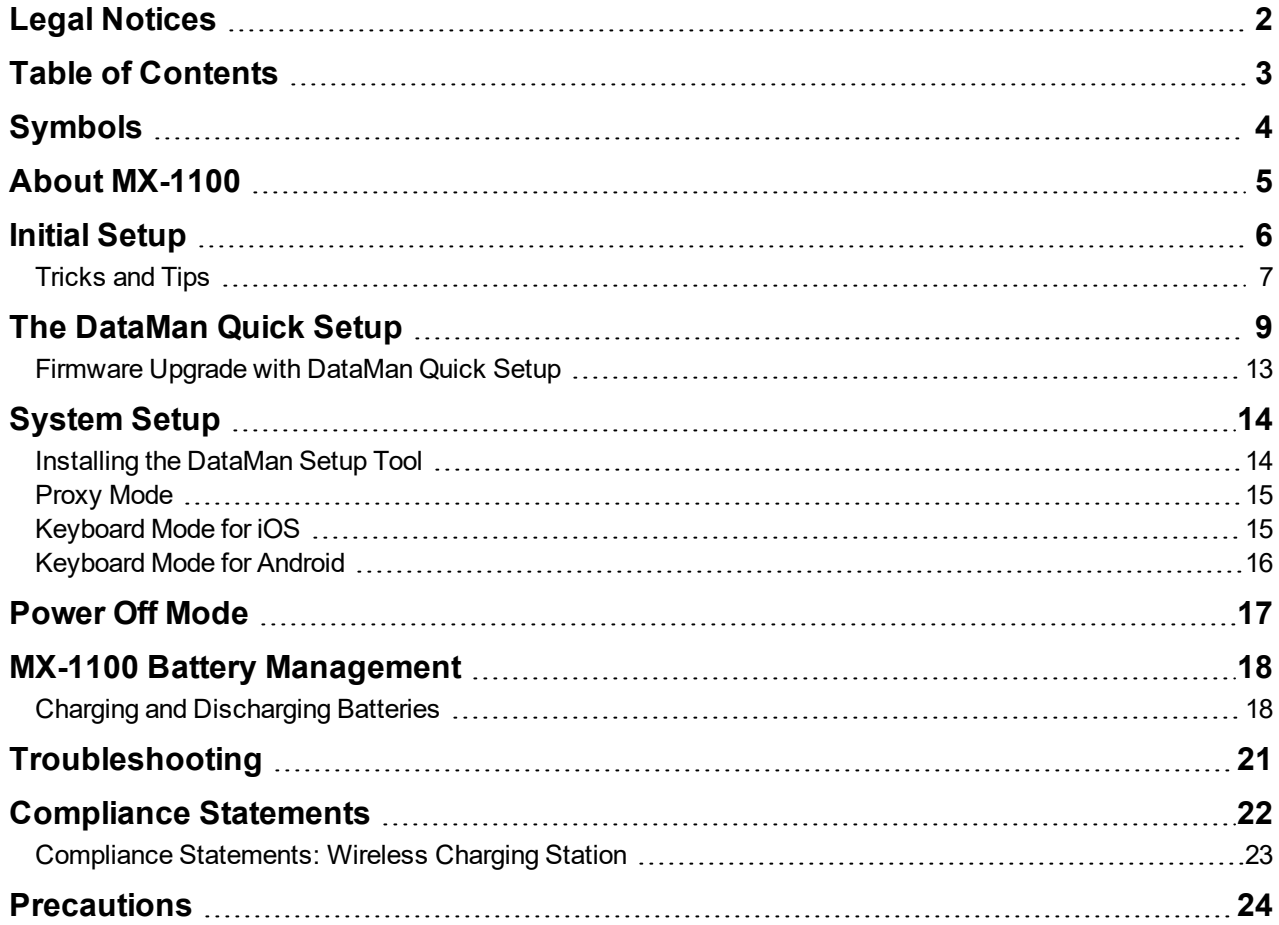

# <span id="page-3-0"></span>**Symbols**

The following symbols indicate safety precautions and supplemental information:

WARNING: This symbol indicates a hazard that could cause death, serious personal injury or electrical shock.

**CAUTION**: This symbol indicates a hazard that could result in property damage.  $\bigwedge$ 

**Note**: This symbol indicates additional information about a subject.

**Tip**: This symbol indicates suggestions and shortcuts that might not otherwise be apparent.

### <span id="page-4-0"></span>**About MX-1100**

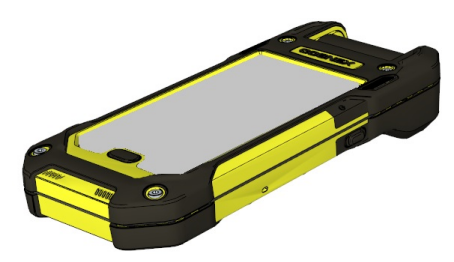

The Cognex MX-1100 reader is a handheld ID mobile device supporting an integrated user interface based on a consumer mobile device in an industrial grade housing. It features high-speed bar code reading performance in a modular, rugged design that supports a variety of 3rd party mobile devices. The MX-1100 reader provides the industry's most advanced technology for reading 1-D and 2-D codes. The MX-1100 also reads challenging 2-D DPM codes. It is designed to withstand heavy use in industrial settings. The enhanced interface allows you to write and implement your own application according to the needs of your work environment.

## <span id="page-5-0"></span>**Initial Setup**

Perform the steps below to get your MX-1100 system up and running quickly and scan barcodes.

- 1. Assemble your MX-1100.
	- **Tip**: For details, consult the *MX-1000 Reference Manual*.
		- i. Make sure that there is a battery in the MX-1100 device.
		- ii. Make sure that the mobile device is powered on.

**Note**: On some Android devices, the USB device class is not set by default, which hinders (i) communication with the MX-1100. Please make sure that either MTP or PTP is selected on your mobile device when connected to a USB host.

- iii. Ensure that the MX-1100 engine is turned on by pressing either of the trigger buttons (left or right side).
- 2. Scan the necessary Reader Programming (RP) codes from the following list:

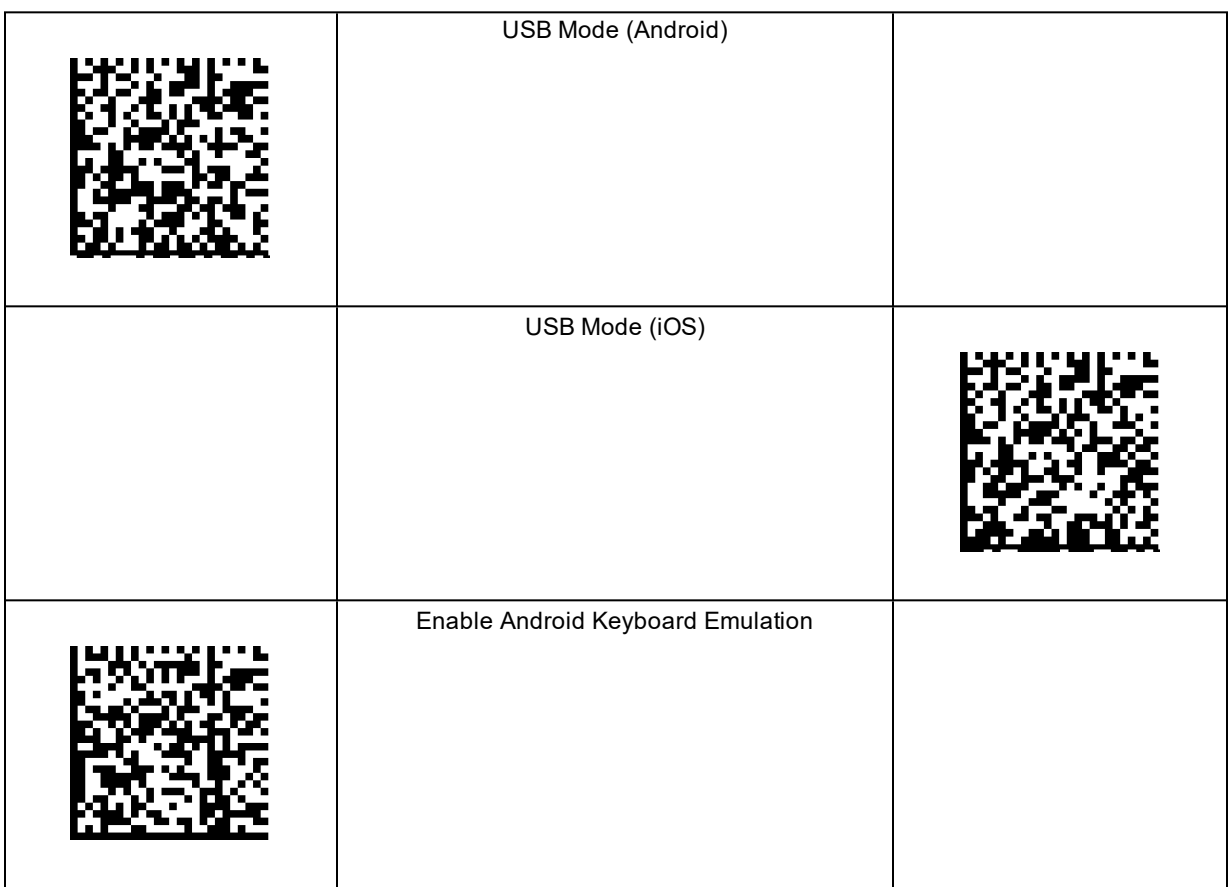

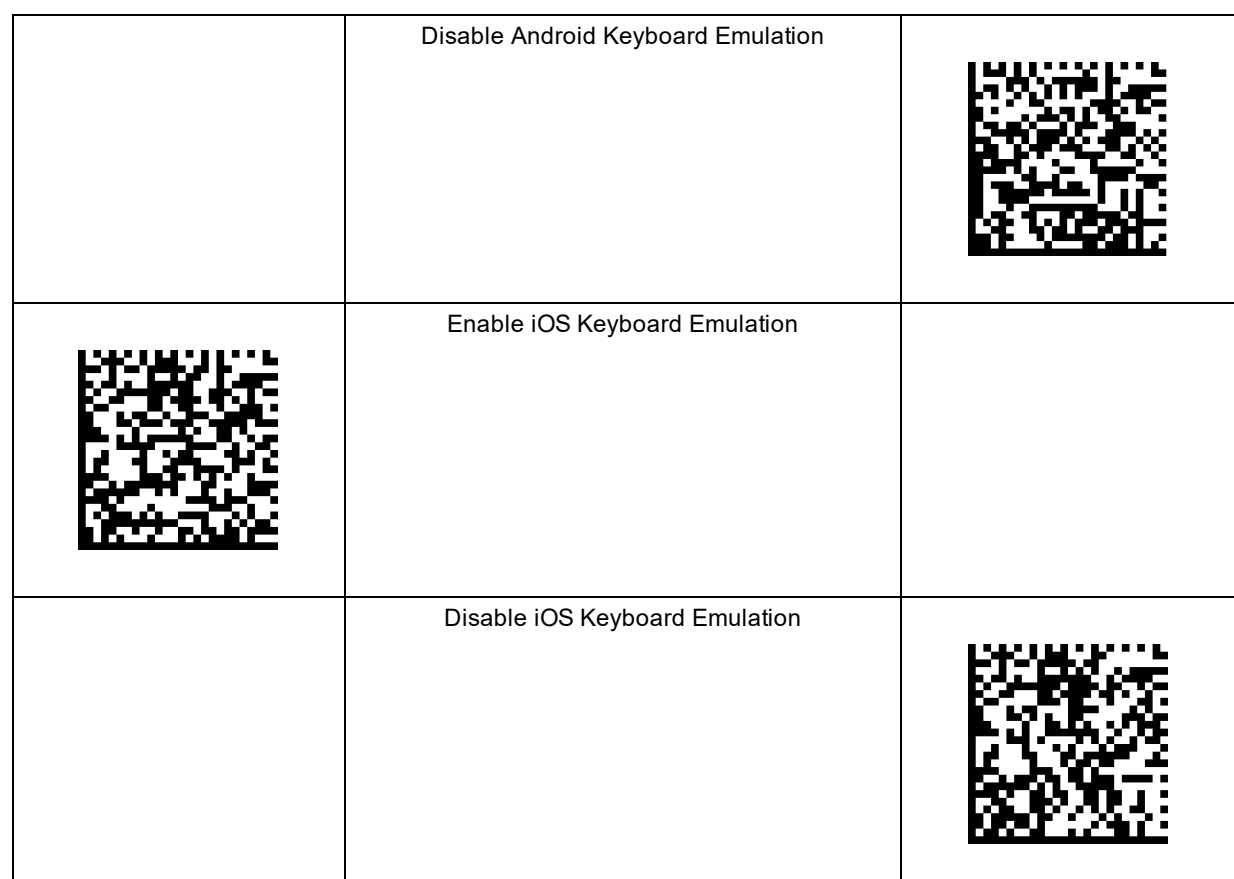

- 3. Install the [DataMan](#page-8-0) Quick Setup for the mobile platform you are using.
	- i. For Android: Install it from the Google Play Store.
	- ii. For iOS: Install it from the App Store.

**Tip**: If you get a permissions error, go to Settings and select "Allow apps from unknown sources". Then the installation will be successful.

#### 4. Mobile Device Settings:

Settings on the mobile device that you may want to adjust to suit your application requirements:

- Disable auto-rotate screen
- Disable automatic screen brightness
- Adjust screen timeout to maximum
- <sup>l</sup> Change touch key light duration to **Always On**
- Enable increase touch sensitivity
- Disable vibration in the phone (the MX-1100 has a vibration motor)
- <span id="page-6-0"></span>5. Start scanning: Open the DataMan Quick Setup on the mobile device and scan barcodes.

### **Tricks and Tips**

1. A battery must be inserted in the back of the MX-1100 device for the scan engine to boot up. The scan engine does not run off the phone's battery. Rather, the Cognex battery powers the Cognex scan engine and provides auxiliary power to the phone.

- 2. Power the phone on separately, using the power button.
- 3. There is a left and right trigger button on the reader, and a software trigger button in the DataMan Quick Setup.
- 4. To reboot the reader, you do not have to remove the batteries. Just keep both side buttons pressed for ten seconds. After 5 seconds, you will see green light, then orange, then red and then the reader reboots.
- 5. To temporarily restore the default settings until the next reboot, follow the steps below.
	- i. Reboot the reader as described above.
	- ii. Follow the sequence as described in the table below:

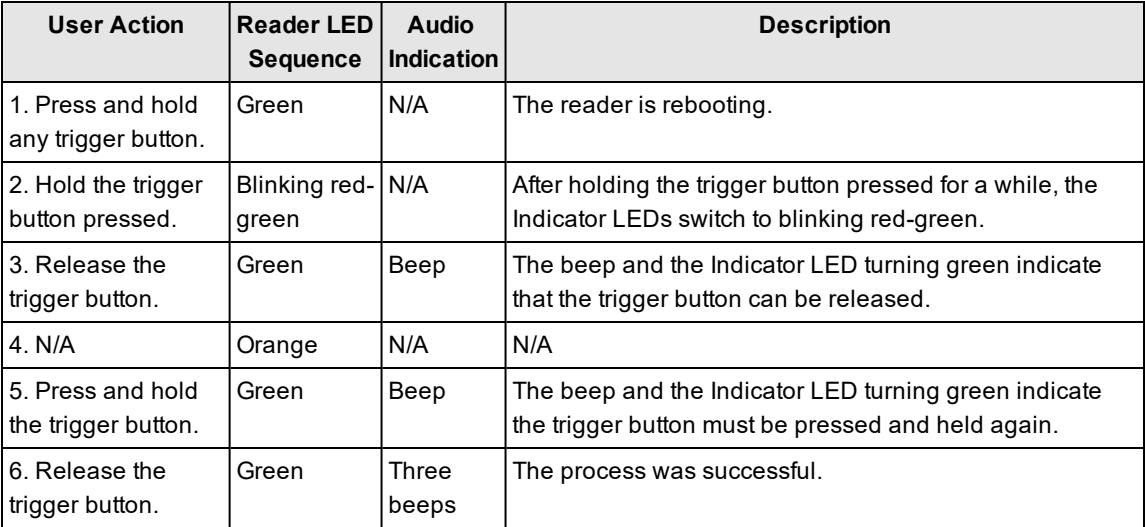

# <span id="page-8-0"></span>**The DataMan Quick Setup**

The **DataMan Quick Setup** can be used to configure your reader through your mobile device. By using this application, you can see the image and the decoded barcode software, change some basic settings on the DataMan device and update the firmware.

The first step in the MX-1100 setup process is to download and start the DataMan Quick Setup on your mobile phone.

**Note**: For information on how to install the DataMan Quick Setup, see the section on Initial [Testing](#page-5-0).

**Tip**: You can download the DataMan Quick Setup from the Google Play store.

1. To start the DataMan Quick Setup, tap the DataMan Quick Setup icon on the desktop of your mobile user interface. The **Camera** page of the DataMan Quick Setup appears.

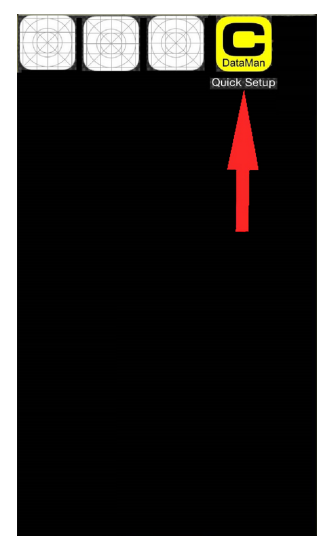

2. If you keep tapping **Trigger** or keep pressing the trigger buttons on your reader or on the grip, your reader scans and reads a code.

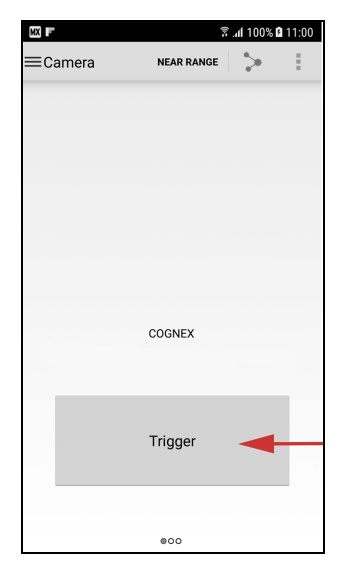

3. The result of reading appears in the **Camera** page of the DataMan Quick Setup. You can share the result by tapping the **Share** icon at the top right of the screen.

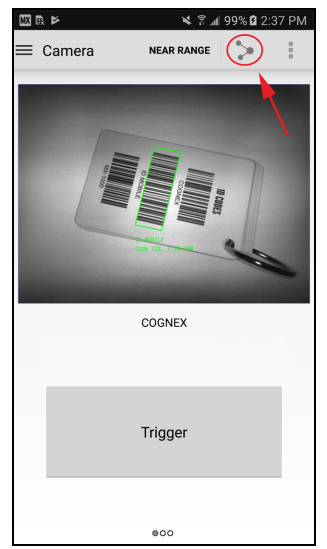

4. If you want to improve the exposure settings, go to the next screen of the Camera page by swiping the screen.

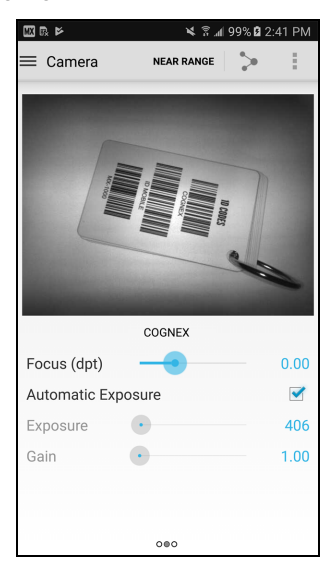

5. On swiping again, you can configure the details of the illumination and the aimer.

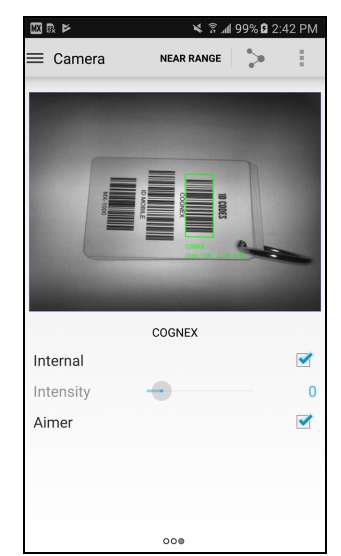

6. The functions can be reached from the main menu. On the **Result History** page, you find details about your past activities with the DataMan Quick Setup.

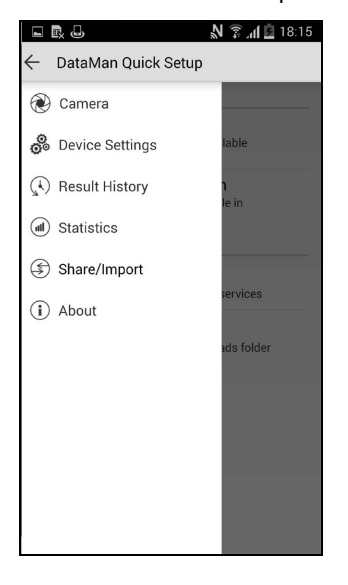

 $N \widehat{Z}$  at  $\widehat{Z}$  18:12  $\Box$  R,  $\Box$  $\equiv$  Result History 1,2,1A1519GT000167,124-1006R,A 11 Jul 2012 18:12 DM9050-23F3EA 124-1006R A 1A1519GT000167 11 Jul 2012 18:12 DM9050-23F3EA 124-1006R A 1A1519GT000167 11 Jul 2012 18:12 DM9050-23F3EA 124-1006R A 1A1519GT000167 11 Jul 2012 18:12 DM9050-23F3EA

DataMan Quick Setup - Main Menu Check the logs on the **Result History** page.

7. On the **Device Settings** page, you can configure the trigger type and the code symbologies.

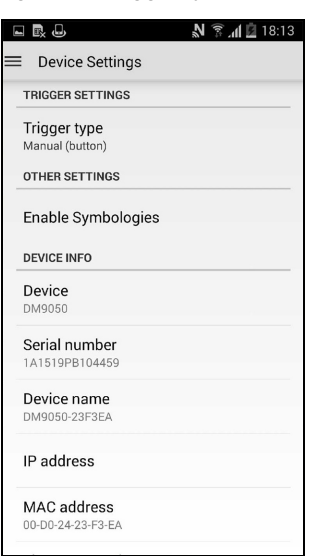

8. The **Statistics** page provides data on the triggers and reads.

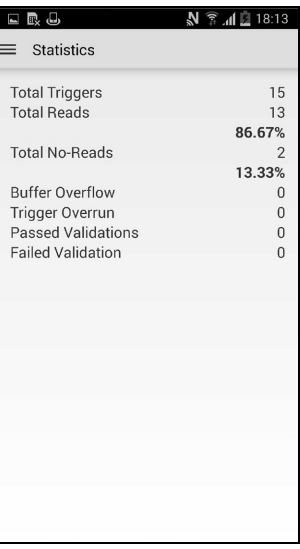

You can perform the steps above not only by using the MX-1100 reader but also by using readers connected to your device on a network.

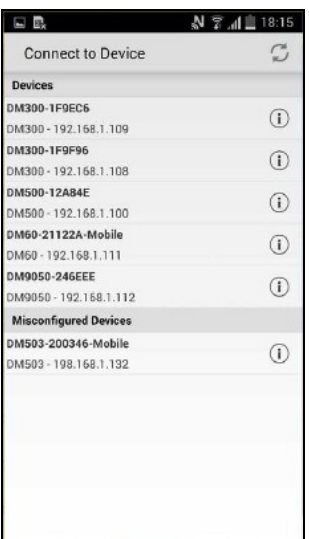

**Tip**: If you want to develop your own application instead of using the DataMan Quick Setup, use the *Mobile SDK* ¥ available at [http://cognex.com.](http://cognex.com/)

**Note**: You can also perform the reader configuration in the **[proxy](#page-14-0) mode** of the DataMan Quick Setup by using the (j) **[DataMan](#page-13-1) Setup Tool**.

#### <span id="page-12-0"></span>**Firmware Upgrade with DataMan Quick Setup**

To upgrade the firmware on your MX-1100 via the DataMan Quick Setup, follow the steps below:

**Tip**: Firmware can be upgraded via the **[DataMan](#page-13-1) Setup Tool** as well.

- 1. Make sure that your mobile device is connected properly to the MX-1100 and that you have performed [Initial](#page-5-0) [Testing.](#page-5-0)
- 2. Navigate to the **Device Settings** page and tap **Firmware update**.
- 3. Tap on the firmware version you want to update to.
- 4. Tap **Download & Update**.

# <span id="page-13-0"></span>**System Setup**

Some settings can be adjusted using the DataMan Quick Setup. However, you can access all the settings on the MX-1100 by using the latest DataMan Setup Tool.

- 1. Download the latest DataMan Setup Tool onto your PC from the following URL: <http://www.cognex.com/support/mx-1000/>
- 2. Connect your mobile device to a WiFi network.
- 3. Open the DataMan Quick Setup on the mobile device.

Make sure that you can see images on the phone coming from the reader, and trigger and see barcodes: launch the DataMan Setup Tool on your PC and connect to the MX-1100 reader, which will then appear under **Network devices**.

**Note**: The MX-1100 engine must be awake. You can check this by making sure that you can connect in the DataMan Quick Setup or by pressing the trigger buttons.

<span id="page-13-1"></span>While connected to the DataMan Setup Tool, you can enable/disable symbologies, adjust the hibernate and power off times of the engine, adjust any data formatting and program scripting and more.

### **Installing the DataMan Setup Tool**

The MX-1100 can be configured not only from the **DataMan Quick Setup** running on a mobile device, but also through a WiFi network using the **DataMan Setup Tool** installed on your PC or laptop. This process is the **[proxy](#page-14-0) mode** of the DataMan Quick Setup.

Perform the following steps to use the DataMan Setup Tool:

- 1. Check the *MX-1100 Release Notes* for a full list of system requirements.
- 2. Download the latest DataMan Setup Tool from <http://www.cognex.com/support/dataman> and follow the on-screen steps.
- 3. Connect to a WiFi network with your mobile phone used in your MX-1100 reader. The used WiFi network must be the same to which the PC or laptop of the running Setup Tool is connected.
- 4. Start the DataMan Quick Setup on your reader because the DataMan Quick Setup must be running while using the DataMan Setup Tool.
- 5. Start the DataMan Setup Tool on your PC or laptop. Select one or more MX-1100 readers you want to work with and click **Connect**.

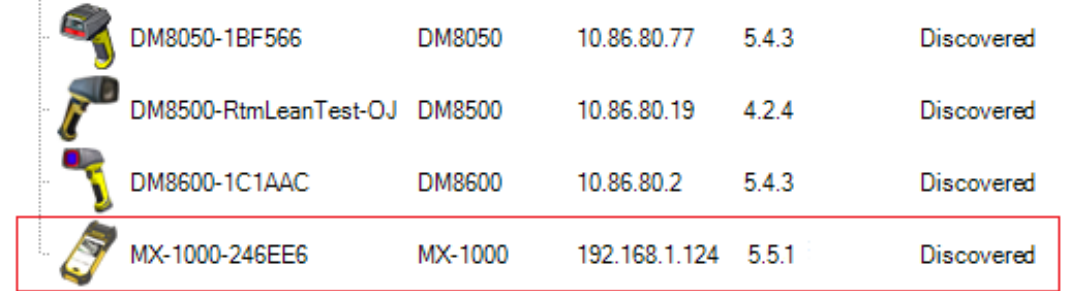

6. Set up and configure the reader.

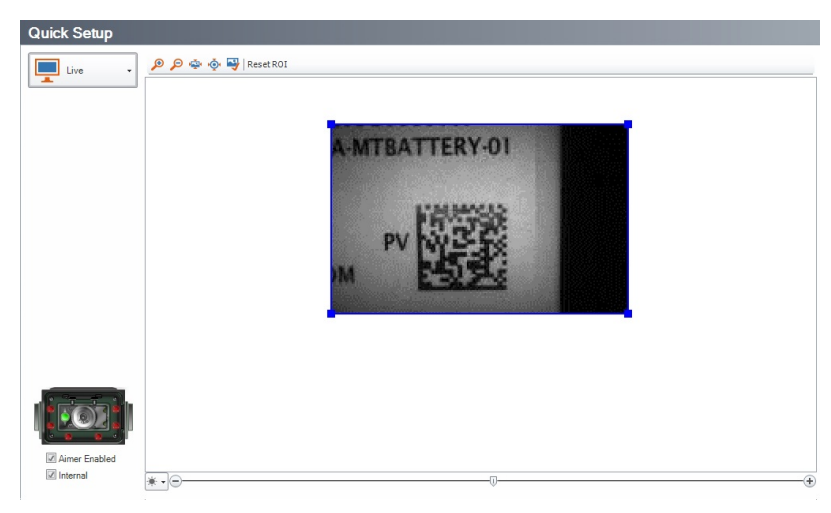

**Tip**: For more information on how to use the DataMan Setup Tool, consult the *DataMan Setup Tool Reference Manual*.

#### <span id="page-14-0"></span>**Proxy Mode**

The DataMan Quick Setup provides the most important configuration features of readers. If you need more functions to get the appropriate reading result, use your reader in proxy mode via a WiFi network. In this case, your reader settings can be changed via the DataMan Setup Tool installed on a PC or laptop instead of using the DataMan Quick Setup directly.

Before you start using the DataMan Setup Tool to reach and control your reader in proxy mode, ensure that the following preconditions are met:

- Your mobile phone needs to connect to a network router.
- The PC or laptop on which you use the DataMan Setup Tool, and your mobile phone on which you use the DataMan Quick Setup must be on the same WiFi network.
- The DataMan Quick Setup must be running while you are using the DataMan Setup Tool.

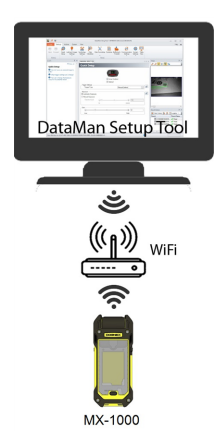

#### <span id="page-14-1"></span>**Keyboard Mode for iOS**

On iOS only, switch the MX-1100 reader keyboard mode on or off by scanning the following codes:

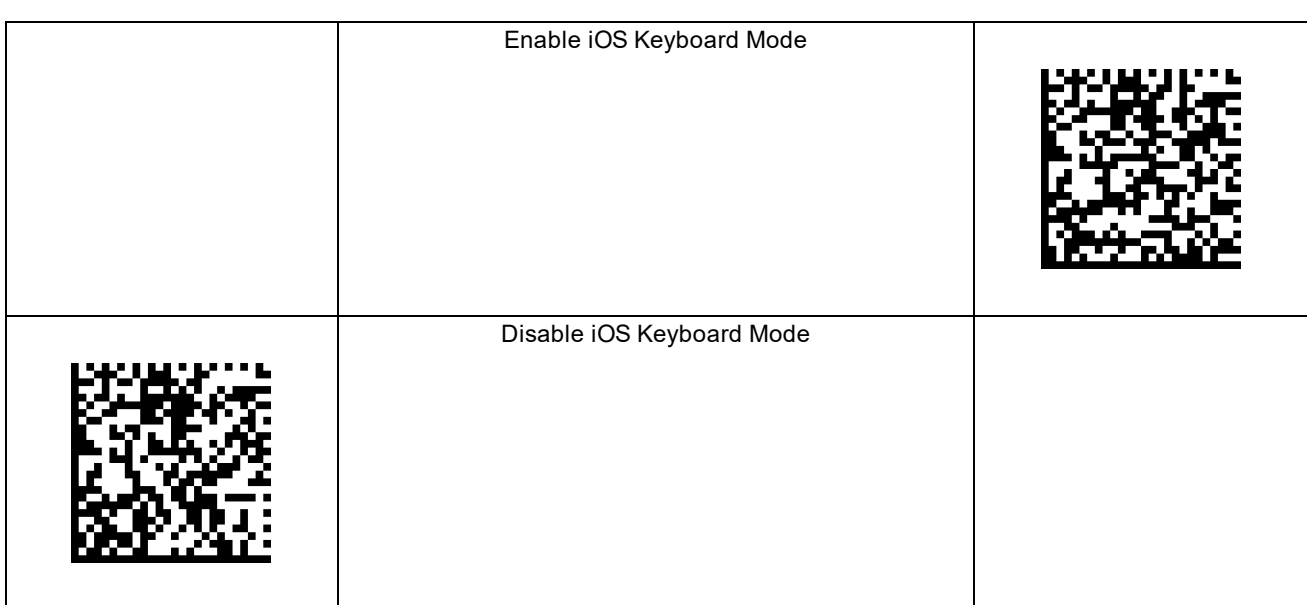

### <span id="page-15-0"></span>**Keyboard Mode for Android**

On Android only, switch the MX-1100 reader keyboard mode on or off by scanning the following codes:

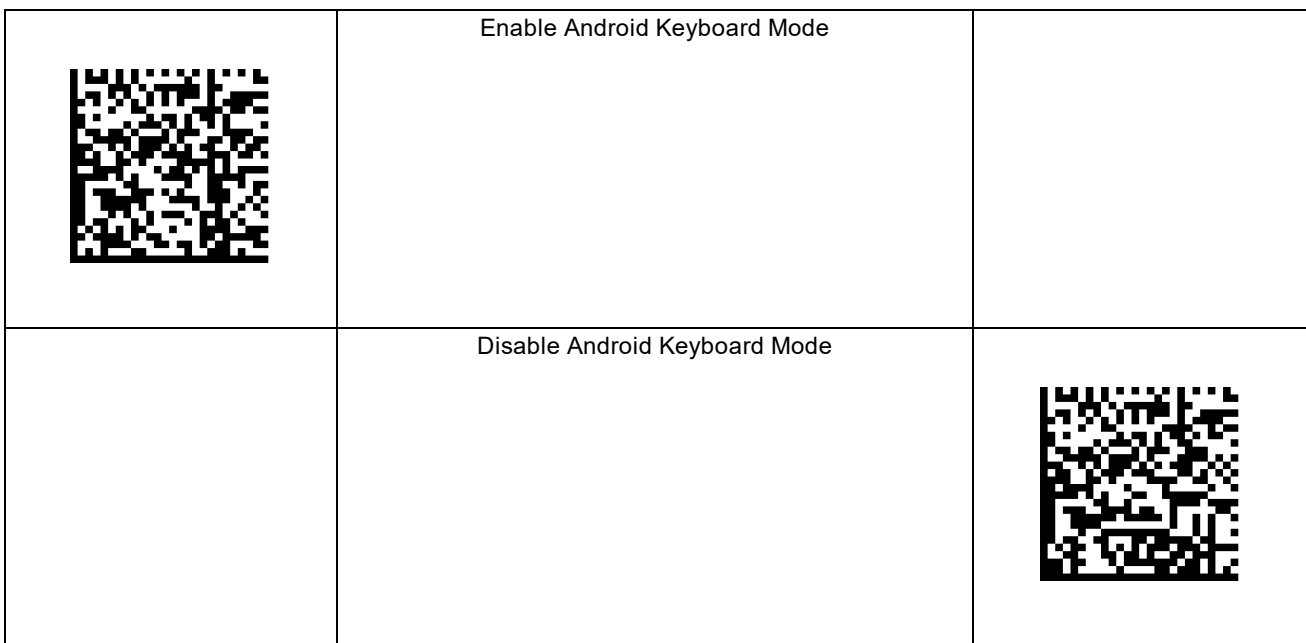

## <span id="page-16-0"></span>**Power Off Mode**

The aim of **power off mode** is to extend battery life by minimizing the power consumption of the device.

The device can enter power off mode if the device is idle for extended time (1800 seconds by default). In power off mode, all parts of the system will be powered off except for the wireless charger. Resuming from power off mode can be done by pressing any of the device's buttons or by attaching to a charger. The power off feature cannot be synchronized with the power on status of the mobile device; they can be powered on or off independently.

**Note**: The power off feature is disabled while the device is being charged.

# <span id="page-17-0"></span>**MX-1100 Battery Management**

The battery management of the MX-1100 reader supports two types of optimization: **charging time optimization** and **runtime optimization.**

- <sup>l</sup> **Charging time optimization** distributes available wireless charging power among the different batteries in the system to achieve the shortest charge time under the given conditions.
- <sup>l</sup> The role of **runtime optimization** is to balance the discharging of the batteries of the device and the mobile device to achieve the longest potential system operation time with a single charge.

### <span id="page-17-1"></span>**Charging and Discharging Batteries**

The role of battery management is to balance the discharge of the batteries of the reader and the mobile device to achieve the longest potential system operation time with a single charge.

If the system is connected to a charger, the following batteries will be charged:

- The MX-1100 reader's battery
- The pistol grip battery
- The phone's own battery

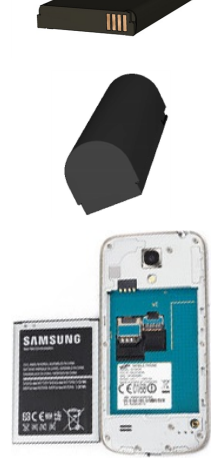

#### **Charge**

The MX-1100 can be equipped with either

- the MX-1100's battery or
- the pistol grip battery or
- $\bullet$  both.

When the MX-1100 is being charged, in either cases, all batteries are being charged including the mobile device's battery.

#### **Discharge**

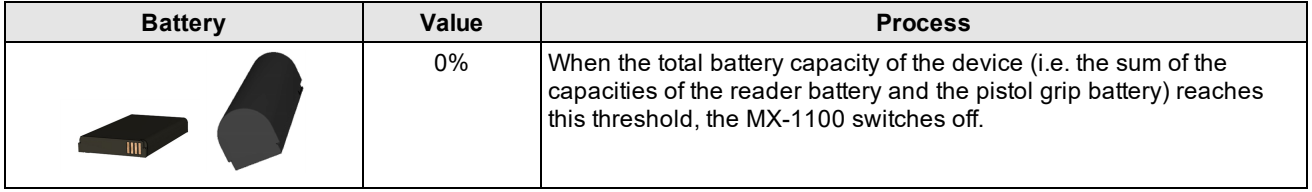

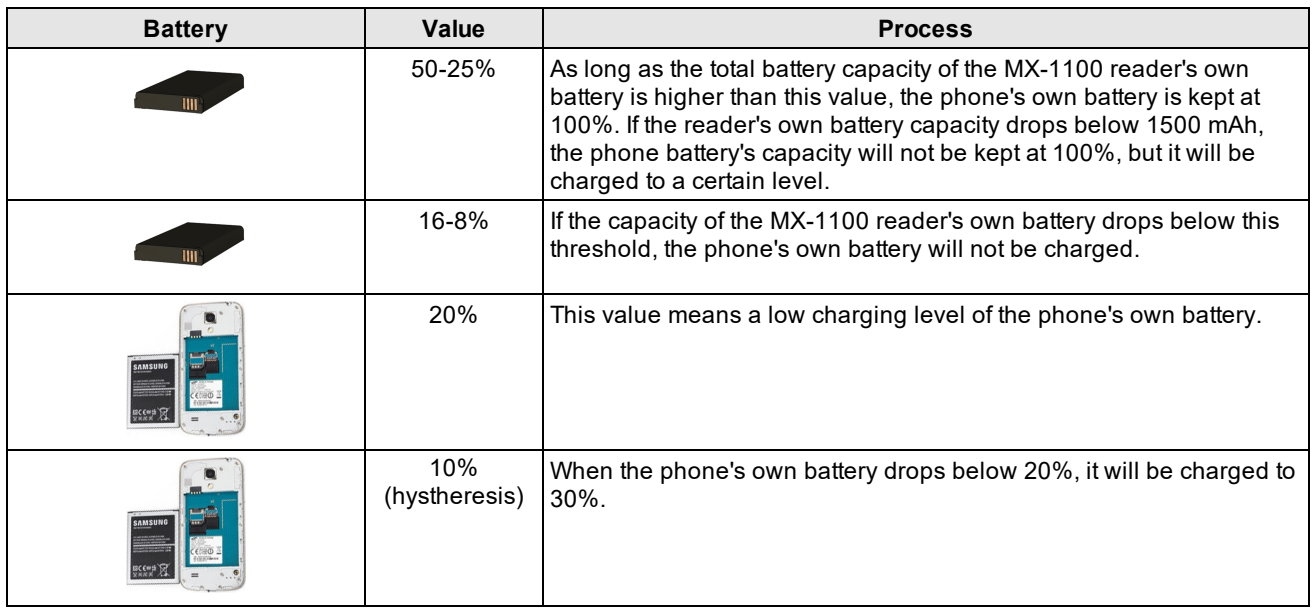

**Note**: Using or storing the device outside of the recommended temperature ranges may damage or reduce the (i) battery's lifespan. Leaving the MX Series Mobile Terminal with a mobile device in direct sunlight for an extended amount of time can raise the temperature above the recommended limit.

The following general rules apply to battery management:

- <sup>l</sup> If the device is equipped with a grip accessory battery, it will always be discharged first before switching to the main battery.
- . While the grip battery is used, it takes over the role of the main battery.
- If all batteries are discharged, the device enters power off mode.

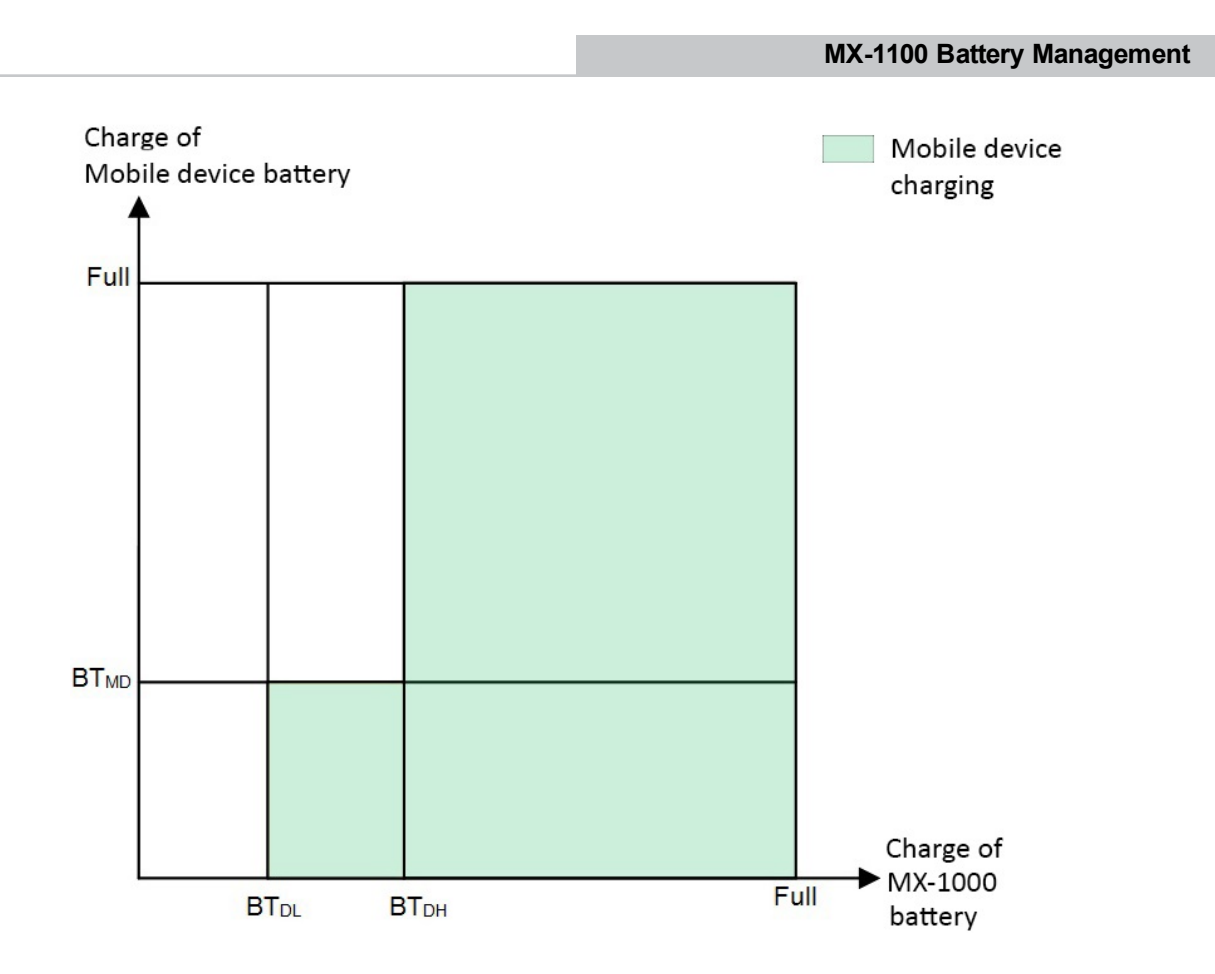

#### Where

- BT<sub>MD</sub> (Battery Threshold Mobile Device): 20%
- $\bullet$  BT<sub>DL</sub> (Battery Threshold MX-1100 Low): 16%
- BT<sub>DH</sub> (Battery Threshold MX-1100 High): 50%
- The MX-1100 battery values are half of the above values if the pistol grip battery is used in addition to the battery of the MX-1100reader.

The mobile device will be charged unconditionally if the MX-1100 battery charge is above the BT<sub>DH</sub> threshold.

The mobile device will also be charged if its battery charge is less than BT<sub>MD</sub>and the MX-1100 battery charge is above  $BT_{DL}$ .

#### **Battery Level Indication**

The red LED on the MX-1100 starts to blink at different intervals when the battery charge is low. Consult the table below to see what a certain blinking behavior indicates.

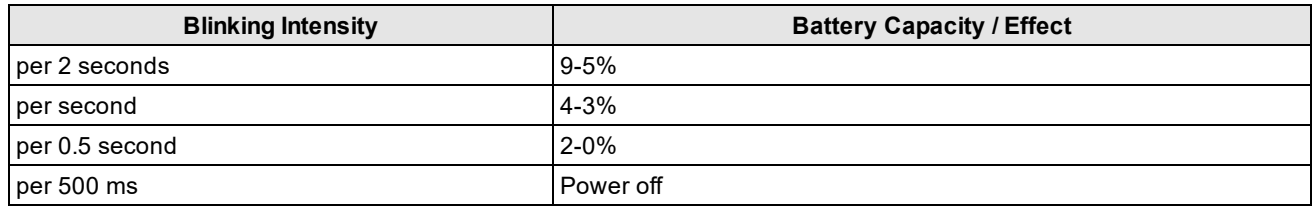

You can also check the battery status via the Quick Setup Application (see on the image below).

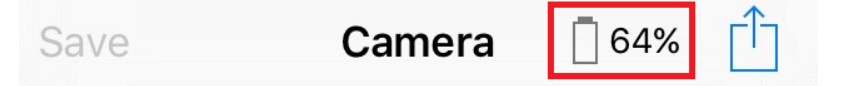

# <span id="page-20-0"></span>**Troubleshooting**

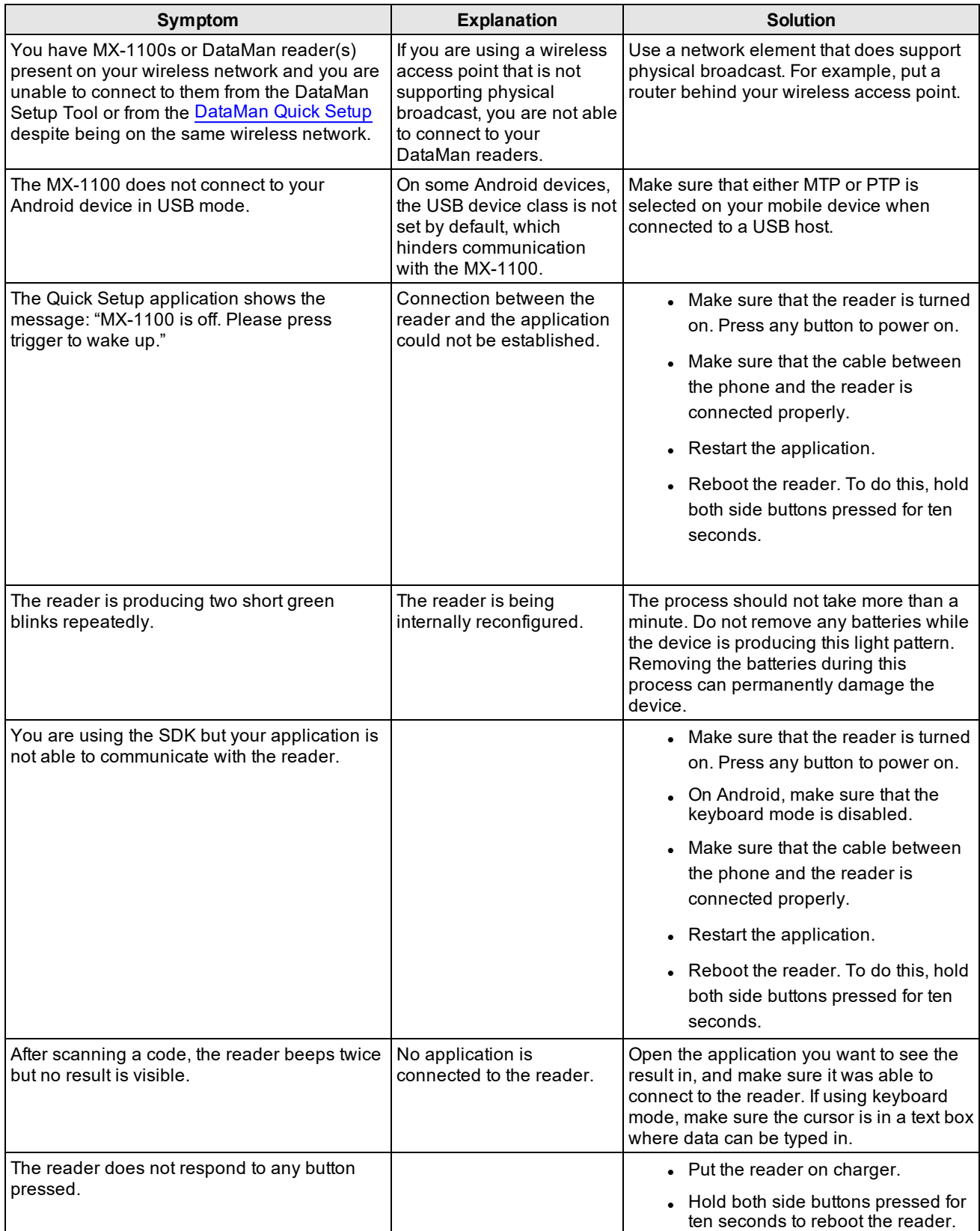

# <span id="page-21-0"></span>**Compliance Statements**

The MX-1100 has Regulatory Model 1AA7 (inductive) and Regulatory Model R00078 (non-inductive) , and meets or exceeds the requirements of all applicable standards organizations for safe operation. However, as with any electrical equipment, the best way to ensure safe operation is to operate them according to the agency guidelines that follow. Please read these guidelines carefully before using your device.

The following specifications apply to the MX-1100 readers:

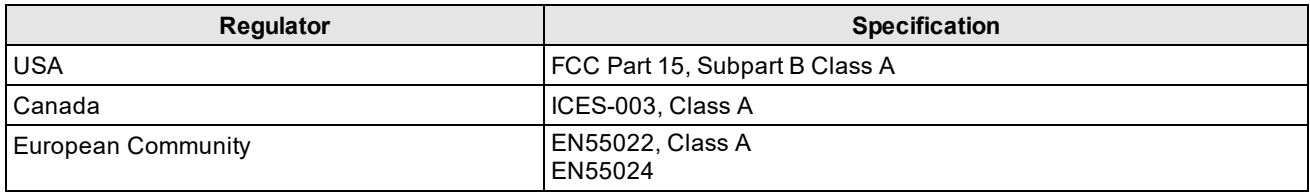

**Note**: For the most current CE declaration and regulatory conformity information, see the Cognex support site: [cognex.com/support](http://www.cognex.com/Support).

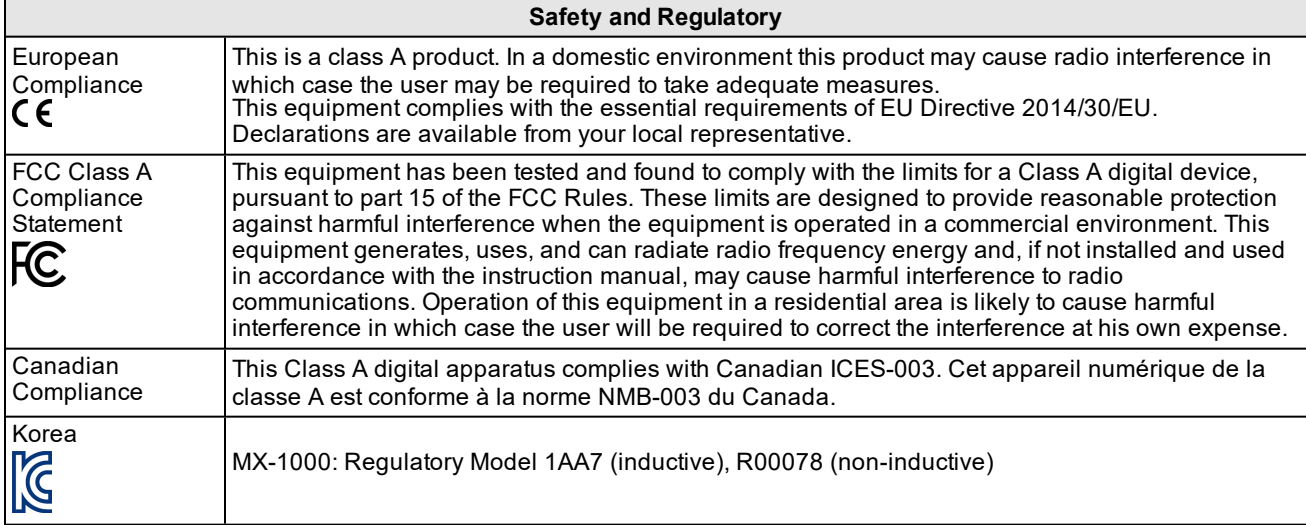

#### **For European Union Users**

Cognex complies with Directive 2012/19/EU OF THE EUROPEAN PARLIAMENT AND OF THE COUNCIL of 4 July 2012 on waste electrical and electronic equipment (WEEE).

This product has required the extraction and use of natural resources for its production. It may contain hazardous substances that could impact health and the environment, if not properly disposed.

In order to avoid the dissemination of those substances in our environment and to diminish the pressure on the natural resources, we encourage you to use the appropriate take-back systems for product disposal. Those systems will reuse or recycle most of the materials of the product you are disposing in a sound way.

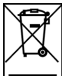

The crossed out wheeled bin symbol informs you that the product should not be disposed of along with municipal waste and invites you to use the appropriate separate take-back systems for product disposal.

If you need more information on the collection, reuse, and recycling systems, please contact your local or regional waste administration.

You may also contact your supplier for more information on the environmental performance of this product.

### <span id="page-22-0"></span>**Compliance Statements: Wireless Charging Station**

The Wireless Charging Station has Regulatory Model 1ABA (inductive) and Regulatory Model R00080 (non-inductive), and meets or exceeds the requirements of all applicable standards organizations for safe operation. However, as with any electrical equipment, the best way to ensure safe operation is to operate them according to the agency guidelines that follow. Please read these guidelines carefully before using your device.

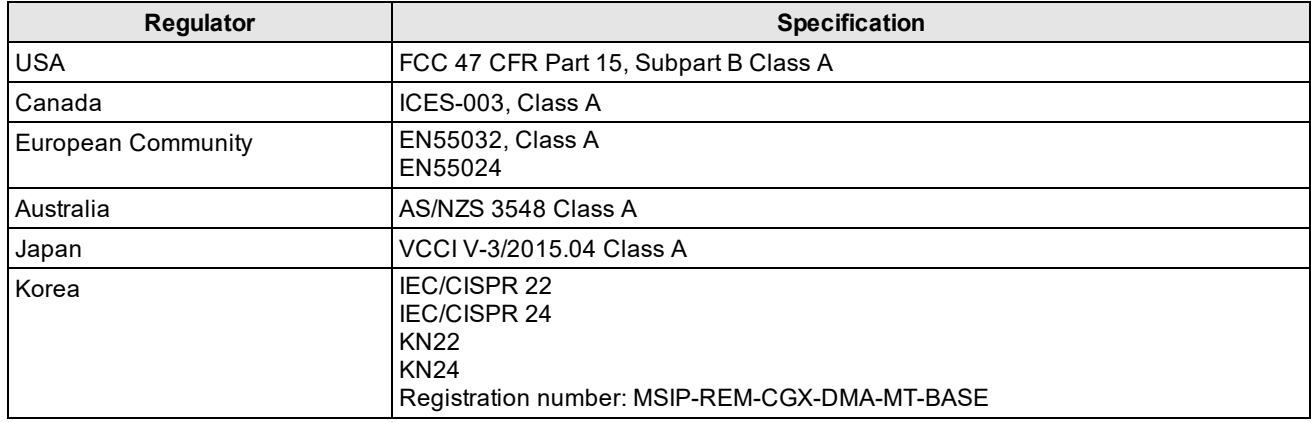

#### **For European Union Users**

Cognex complies with Directive 2012/19/EU OF THE EUROPEAN PARLIAMENT AND OF THE COUNCIL of 4 July 2012 on waste electrical and electronic equipment (WEEE).

This product has required the extraction and use of natural resources for its production. It may contain hazardous substances that could impact health and the environment, if not properly disposed.

In order to avoid the dissemination of those substances in our environment and to diminish the pressure on the natural resources, we encourage you to use the appropriate take-back systems for product disposal. Those systems will reuse or recycle most of the materials of the product you are disposing in a sound way.

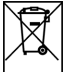

The crossed out wheeled bin symbol informs you that the product should not be disposed of along with municipal waste and invites you to use the appropriate separate take-back systems for product disposal.

If you need more information on the collection, reuse, and recycling systems, please contact your local or regional waste administration.

You may also contact your supplier for more information on the environmental performance of this product.

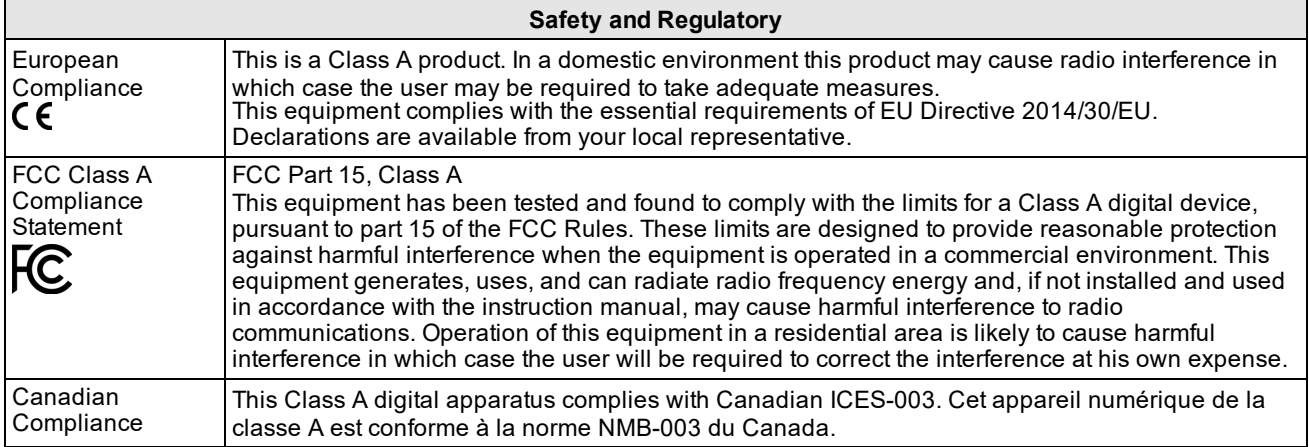

### <span id="page-23-0"></span>**Precautions**

To reduce the risk of injury or equipment damage, observe the following precautions when you install the Cognex product:

- Route cables and wires away from high-current wiring or high-voltage power sources to reduce the risk of damage or malfunction from the following causes: over-voltage, line noise, electrostatic discharge (ESD), power surges, or other irregularities in the power supply.
- <sup>l</sup> Changes or modifications not expressly approved by the party responsible for regulatory compliance could void the user's authority to operate the equipment.
- Ensure that the cable bend radius begins at least six inches from the connector. Cable shielding can be degraded or cables can be damaged or wear out faster if a service loop or bend radius is tighter than 10X the cable diameter.
- This device should be used in accordance with the instructions in this manual.
- All specifications are for reference purposes only and can change without notice.

Copyright © 2020 Cognex Corporation. All Rights Reserved.